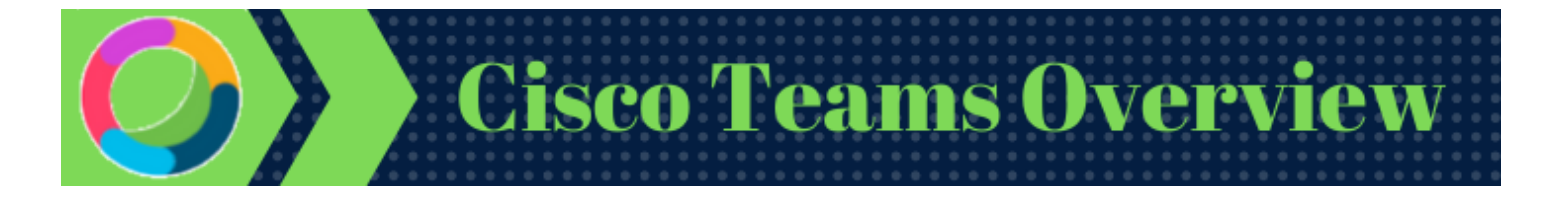

# **Table of Contents**

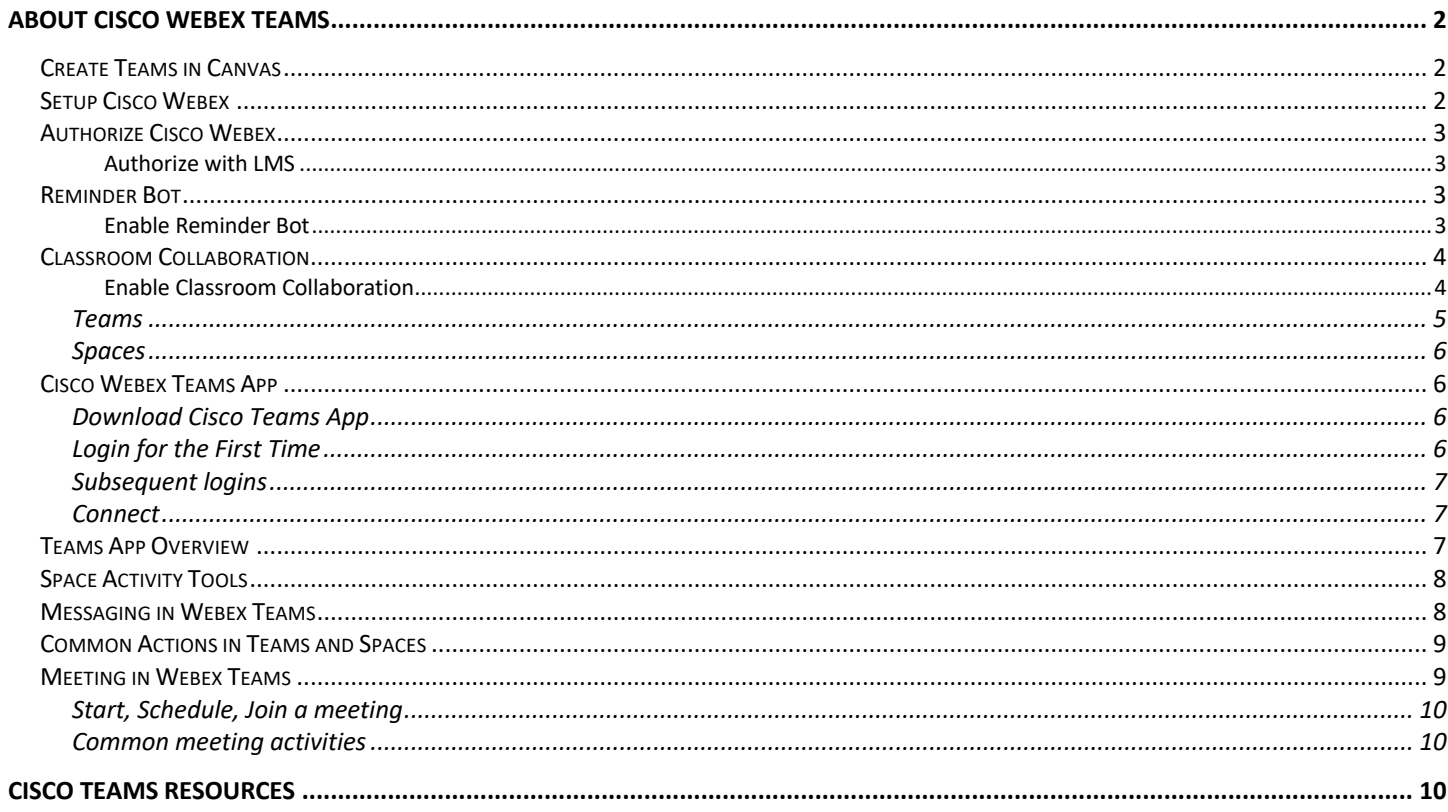

# About Cisco Webex Teams

Cisco® Webex Teams is collaboration tool that keeps instructors and classmates connected anytime and anywhere using the device of choice. Webex Teams<sup>™</sup> supports messaging, file sharing, video meetings, white boarding, calling, and other tools which can be used to streamline course communications and increase participation.

Create Teams in Canvas

- 1. Login to Canvas
- 2. Enter any course
- 3. Locate and click the Cisco Webex link on your course navigation menu. (*Note: If you do not see the link on your course navigation menu, click Settings, click the Navigation Tab, drag the link to the top section, and save.*

After clicking the link on your course navigation menu, the first page you will see is the Setup Page.

#### Setup Cisco Webex

View the image below to see an example of the Webex Setup page.

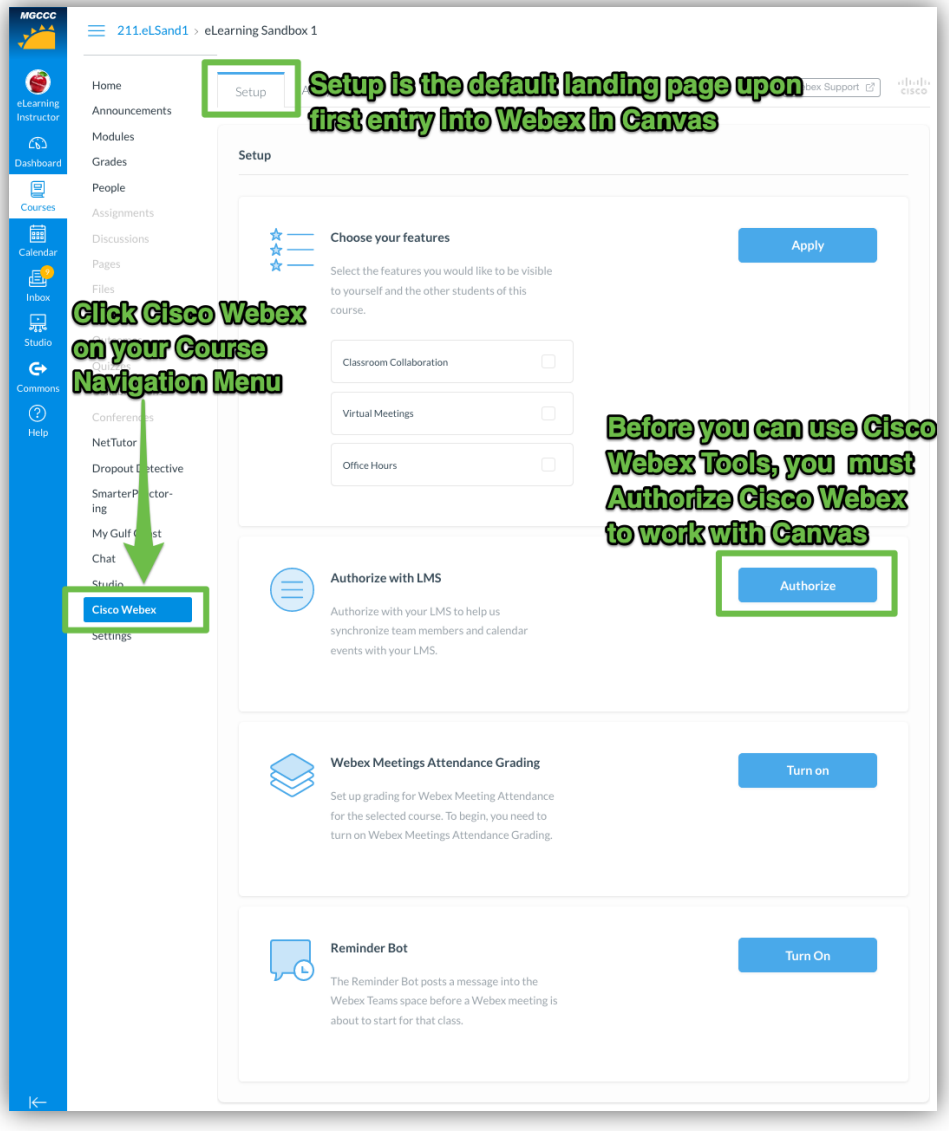

### Authorize Cisco Webex

The first time you enter Cisco Webex, you will be asked to Authorize with Canvas. This will only be done once on the first time you use Cisco Webex and will be effective across all courses.

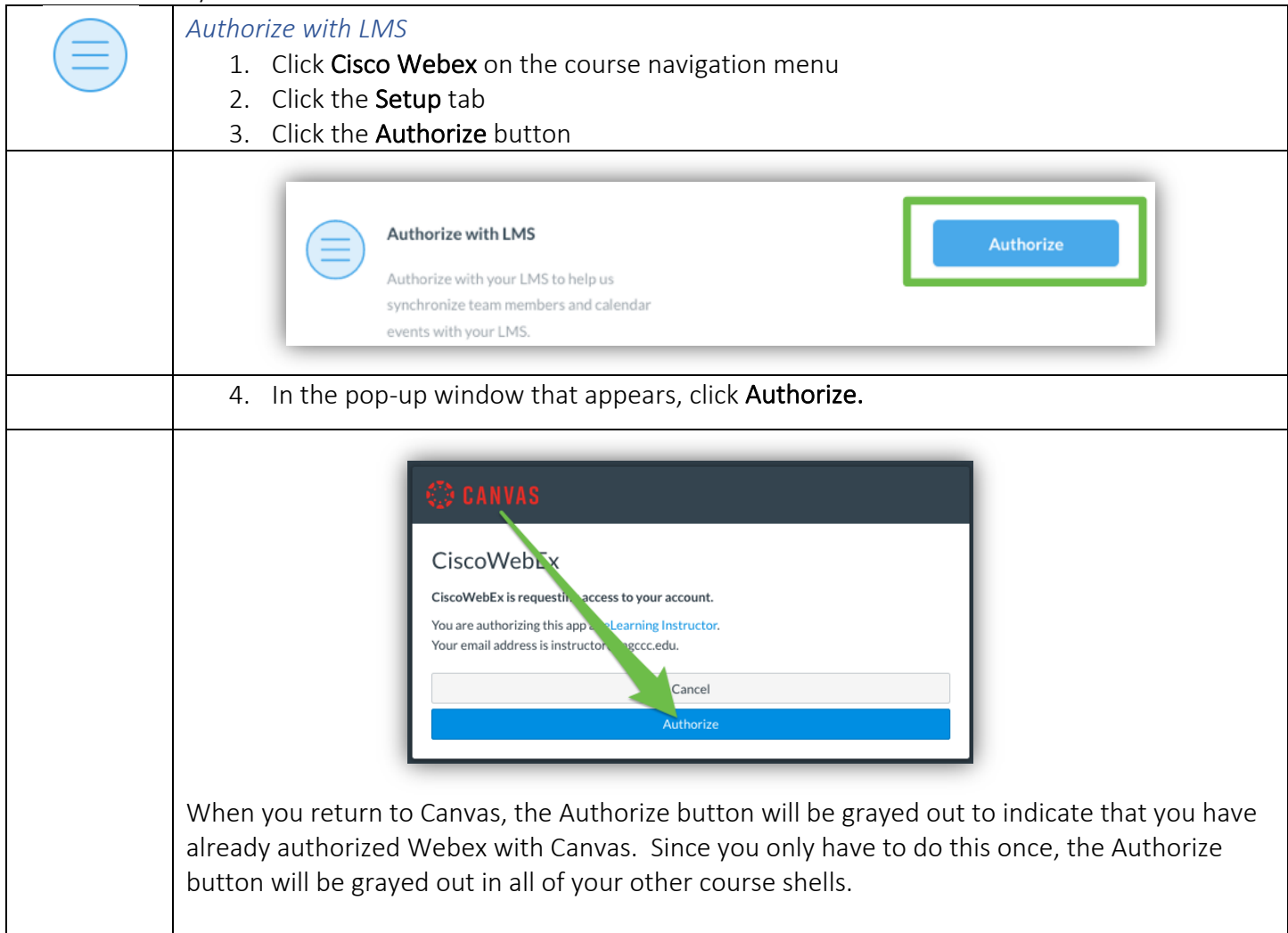

## Reminder Bot

Allows Webex to post a reminder message in the Teams space prior to the start of a meeting.

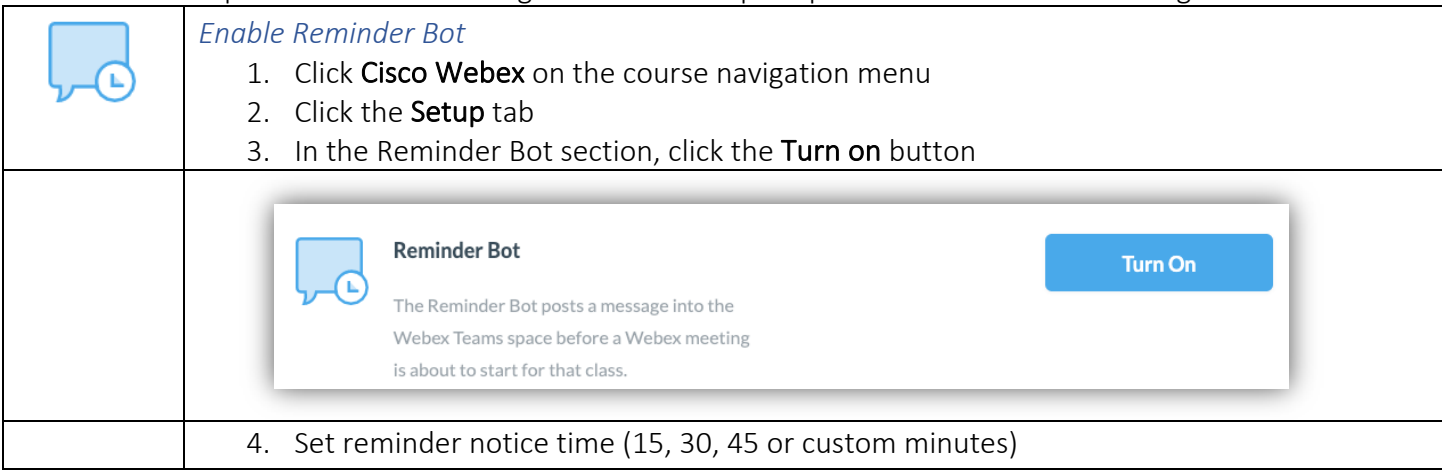

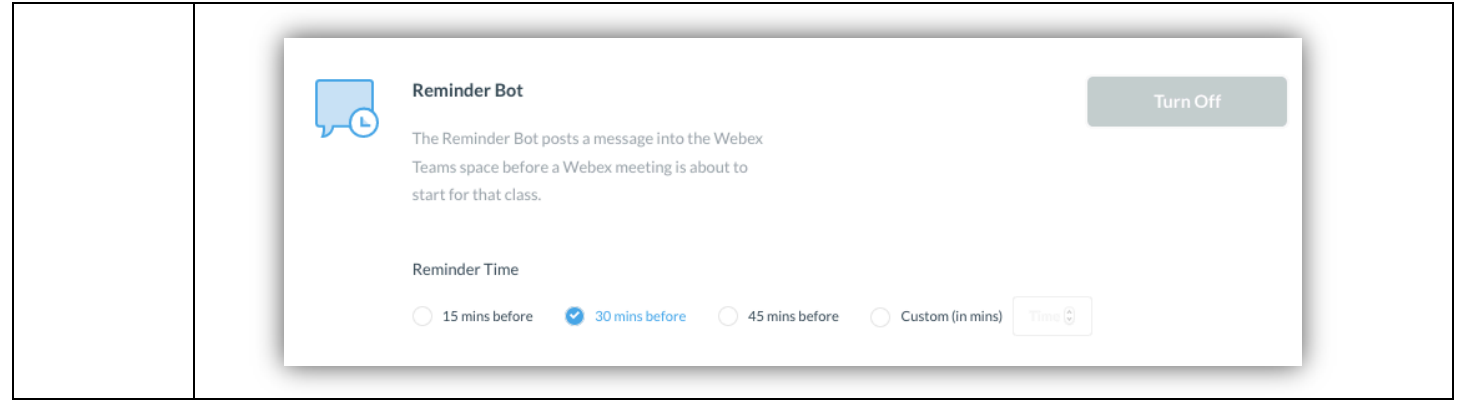

#### Classroom Collaboration

Teams and Spaces are the two primary divisions of Classroom Collaboration. Teams and Spaces are used to organize students into areas where the instructor and students can message, chat, share files, meet, or have calls with groups or individual students. Use of these tools can enhance engagement and interaction with individual students or with the course as a whole.

The collaboration features are disabled by default, so in order for you and your students to be able to view and use the tools, you need to place a checkmark by the tools you would like to use for this course. Feature settings are specific to the course in which you are working. Therefore, each course may be set up differently depending on your needs.

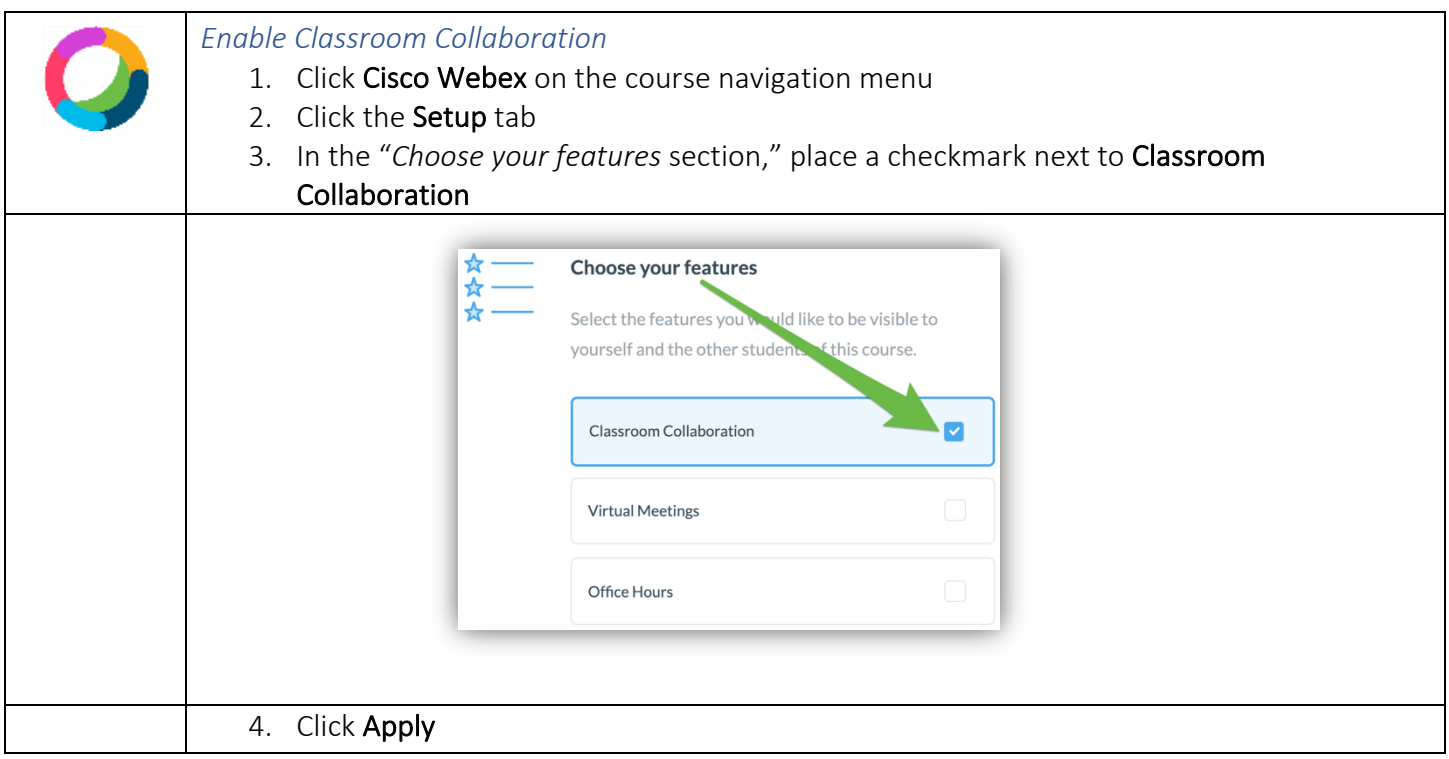

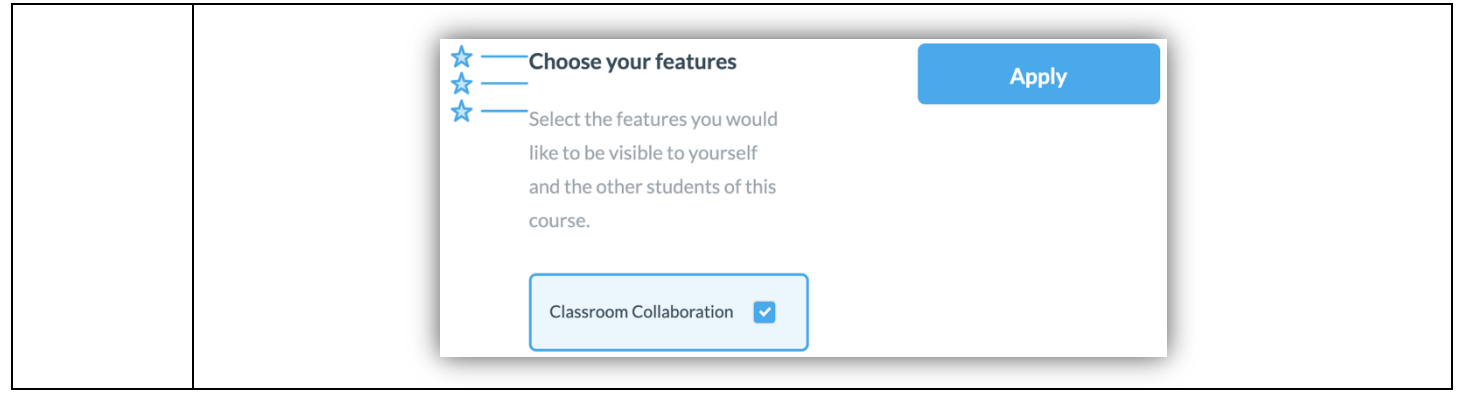

When you click on Classroom Collaboration for the first time, you may be prompted to "Sign in to Webex." If you see one of the messages below, just click the blue button to login and follow the prompts provided. You should use your MGCCC email address and your regular computer password to login to Webex.

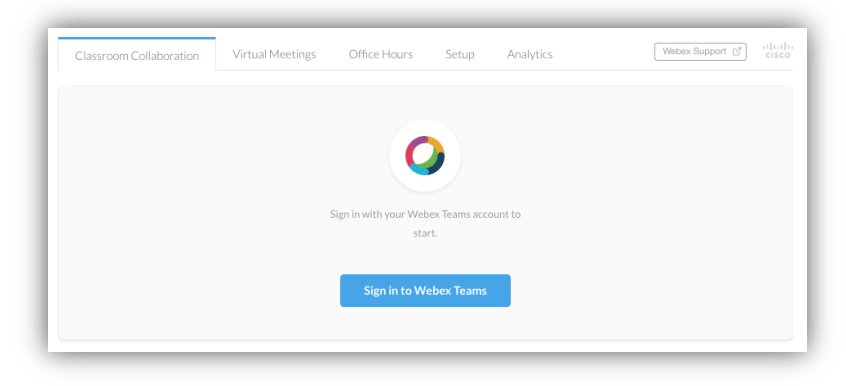

#### Teams

Teams is the area of Webex that allows the grouping of students for course collaboration. In other words, Teams allows the instructor to manage members of groups for collaboration.

When "Create a Team" is selected in a course for the first time, the button temporarily fades while the "General" team is being created. *This may take a few minutes depending on the size of the class.* The General team includes all active students in the course by default. Additional spaces may be created for individual groups. Access to Spaces will become available on the Classroom Collaboration page after the new team is created. Multiple Spaces may be created for each team.

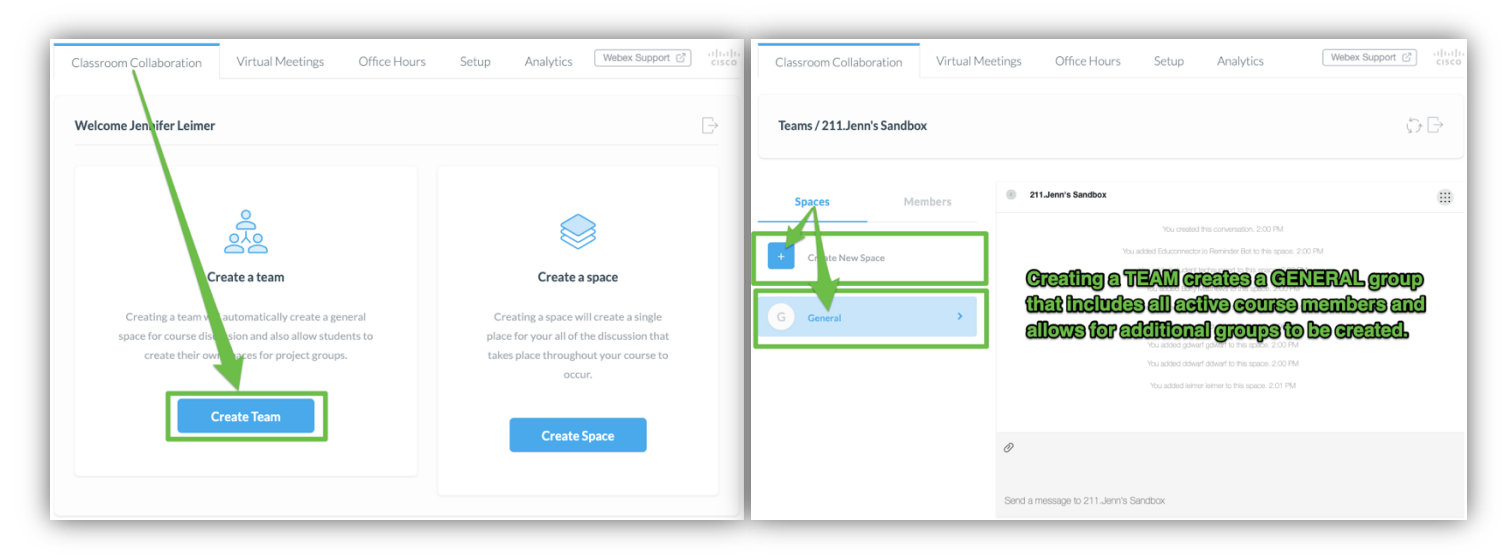

#### Spaces

Spaces is the place where collaboration occurs. Spaces are great for collaborating on a specific topic or project. If the "Create a Space" option is selected (see image below), a SINGLE space is created for collaboration in the course. While additional members may be added, no additional groups may be created when this option is selected. *If you intend to have multiple groupings, choose the "Create a Team" option as described above.*

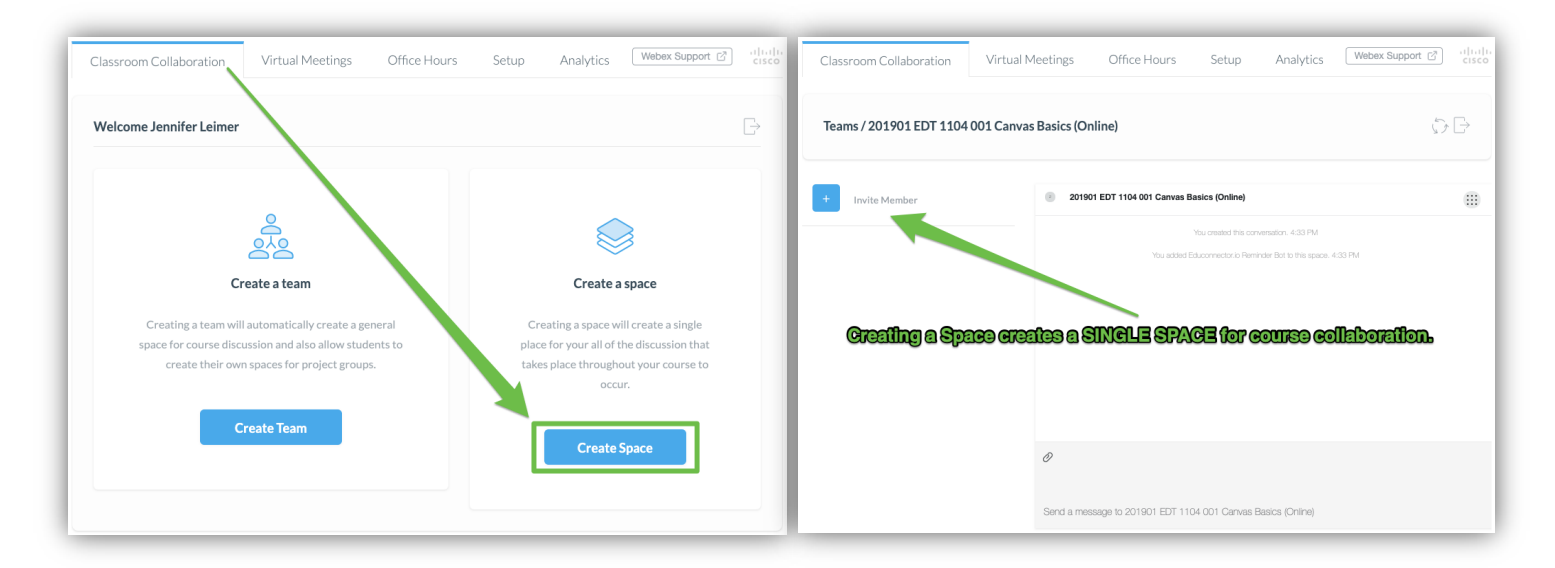

### Cisco Webex Teams App

While the Cisco Education Connector does allow for communication in Teams and Spaces from inside of Canvas, there are limitations. Participants will only receive notifications about messages or calls that are sent within Cisco Webex Education Connector inside of Canvas when they are in the exact team or space from which the message/call is begin sent. To see messages, participants must be in Webex, on the classroom collaboration tab, and in the group where collaboration is occurring. Old messages will be displayed, so participants will be able to view messages that were sent when they were offline.

For full use of collaboration tools and to receive real-time notifications, download and use the Cisco Webex Teams app after your teams are setup in Canvas.

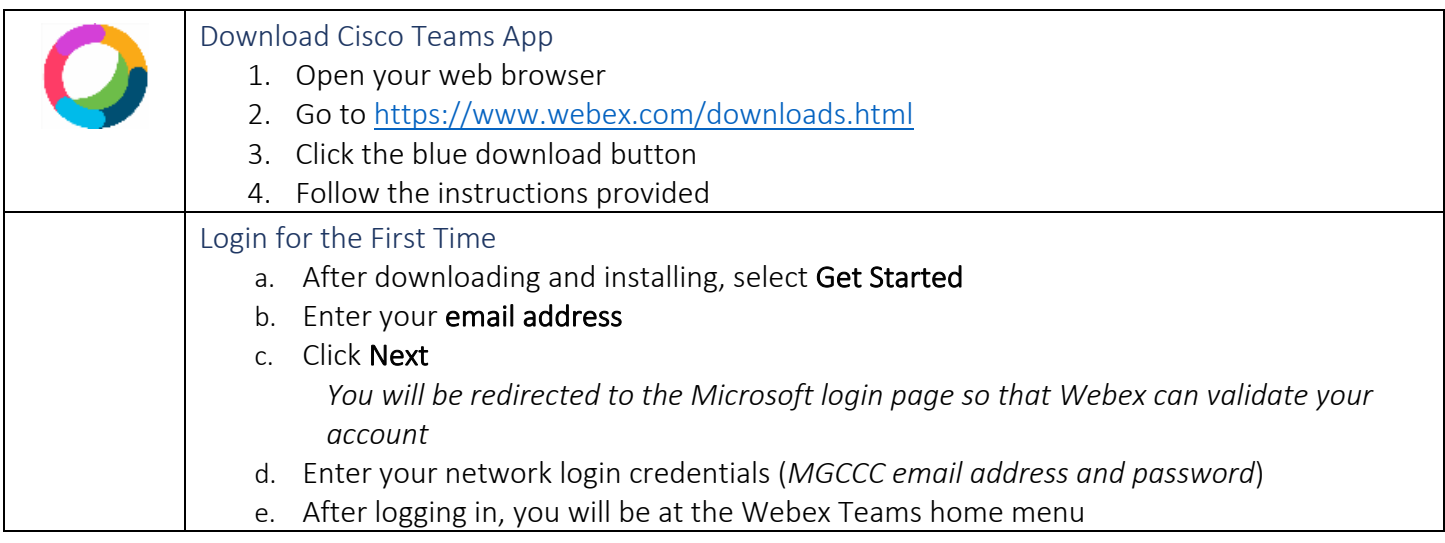

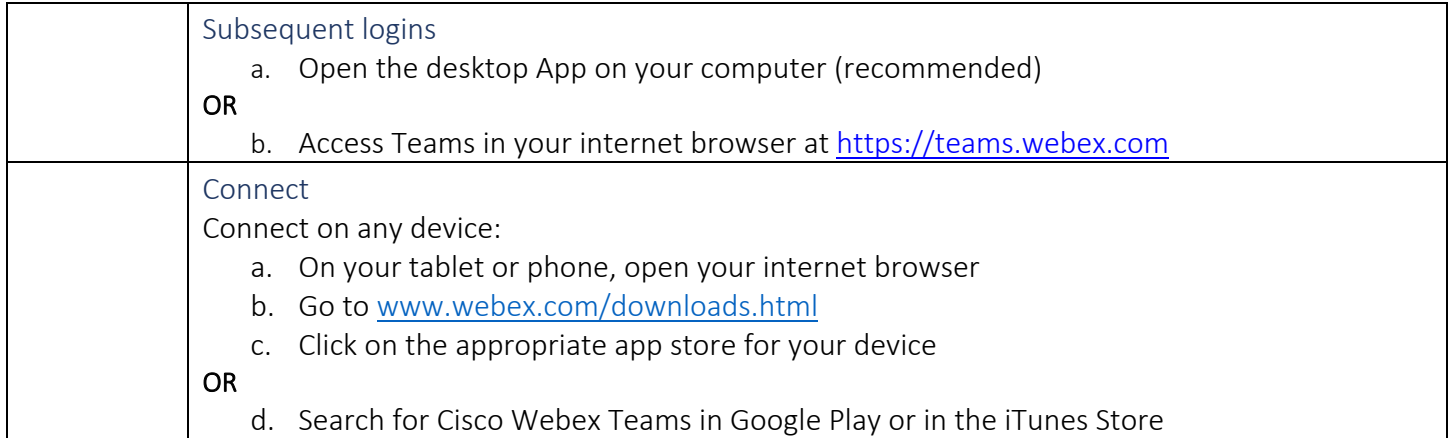

### Teams App Overview

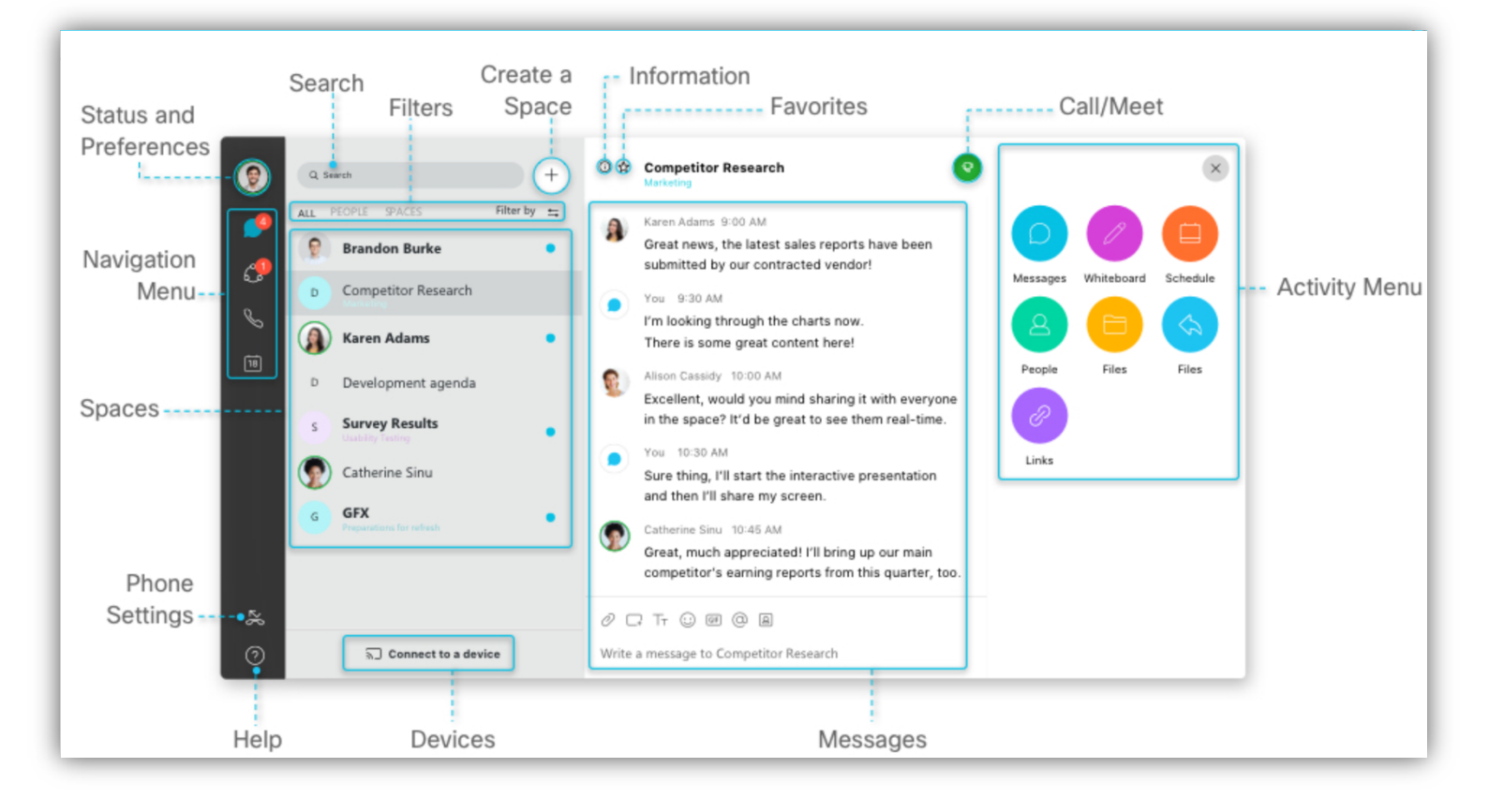

Space Activity Tools

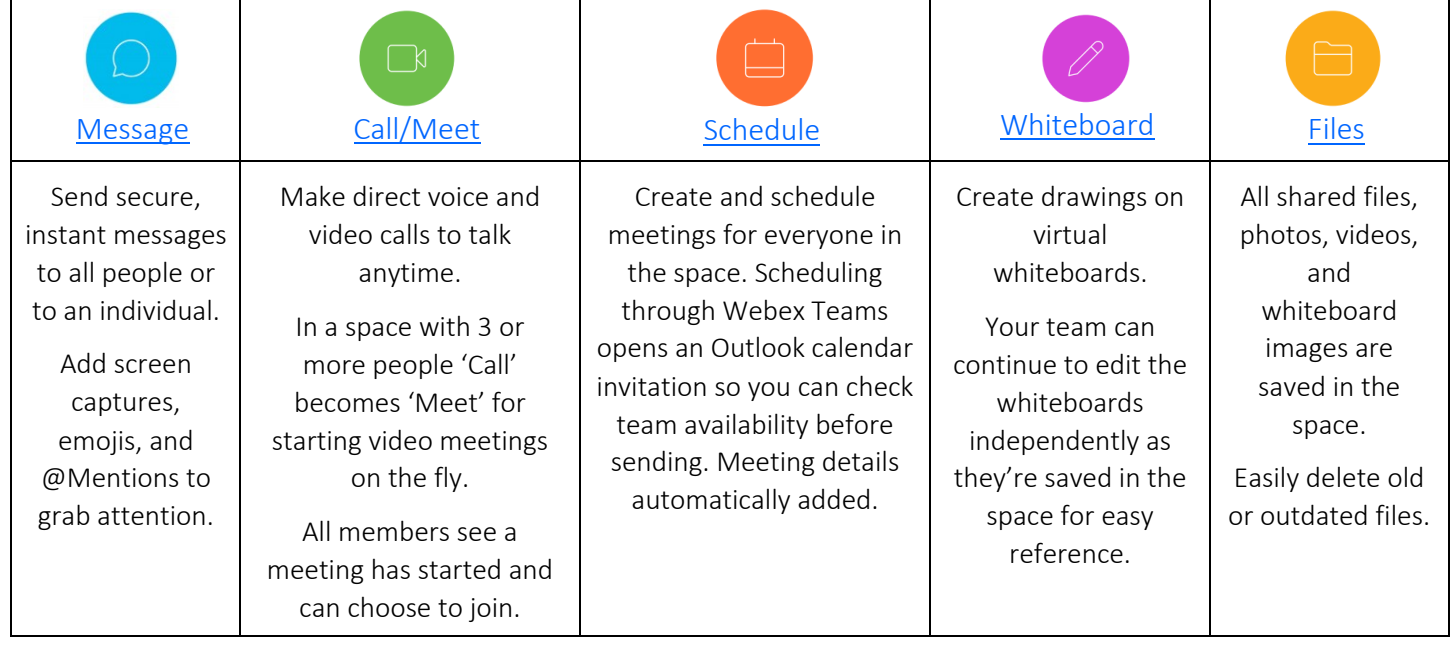

Messaging in Webex Teams

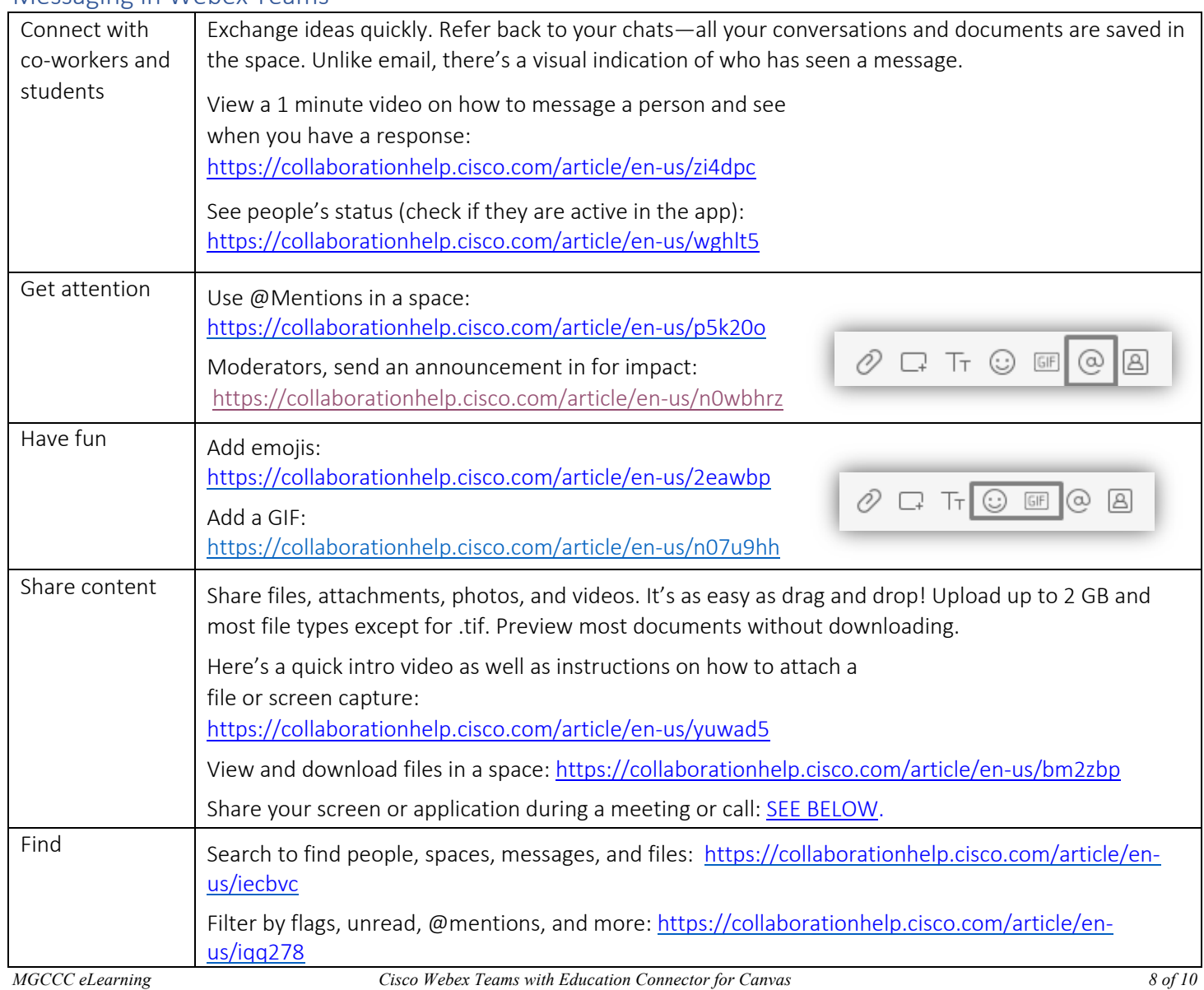

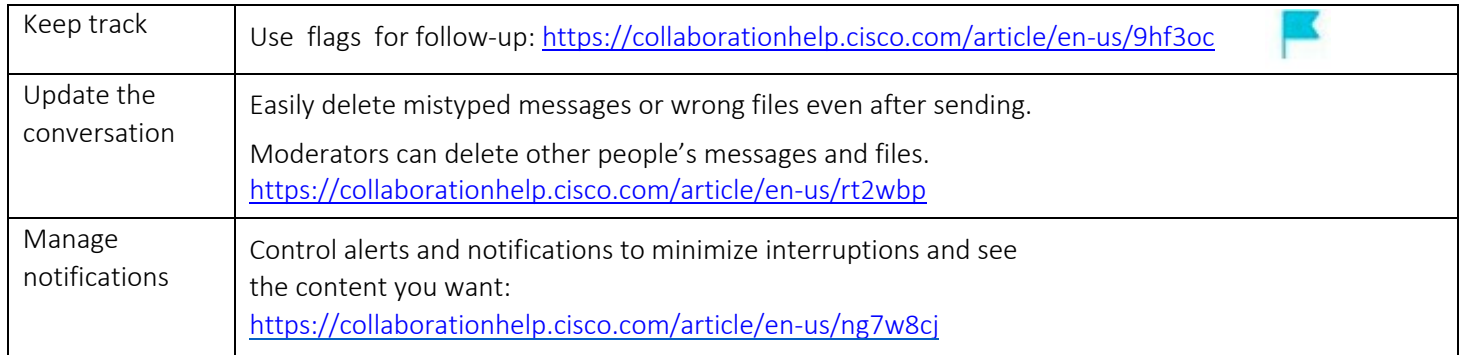

## Common Actions in Teams and Spaces

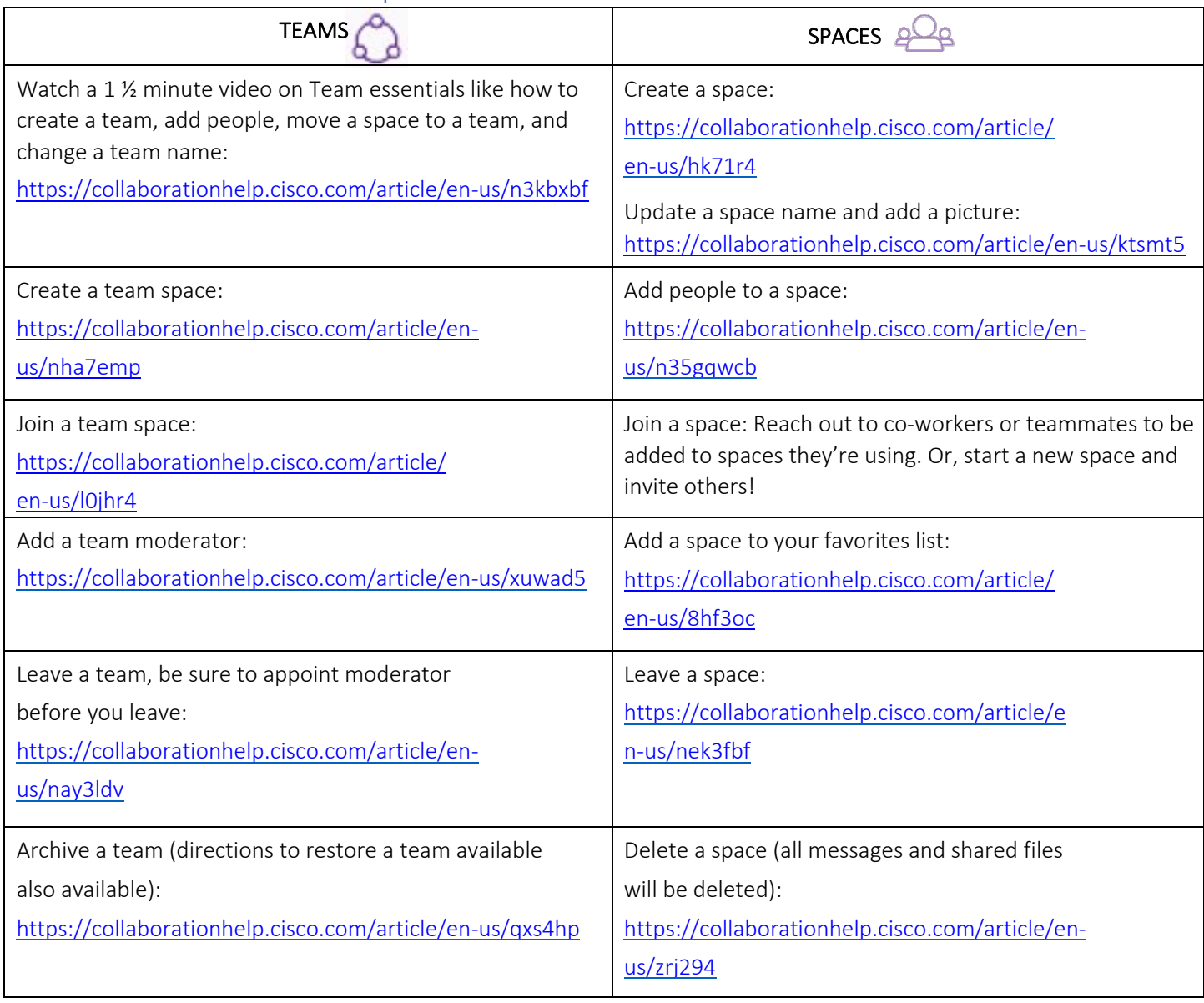

#### Meeting in Webex Teams

Make meeting and scheduling easier with Webex Teams. Share an agenda or other files in a Space before you meet and continue communication there after the meeting. Any participant can share their screen (one at a time) for quick collaboration. Record a meeting to refer later to what was discussed or for people who cannot attend. Learn the basics of meeting in Webex Teams: https://collaborationhelp.cisco.com/article/en-us/nohby2c

### Start, Schedule, Join a meeting

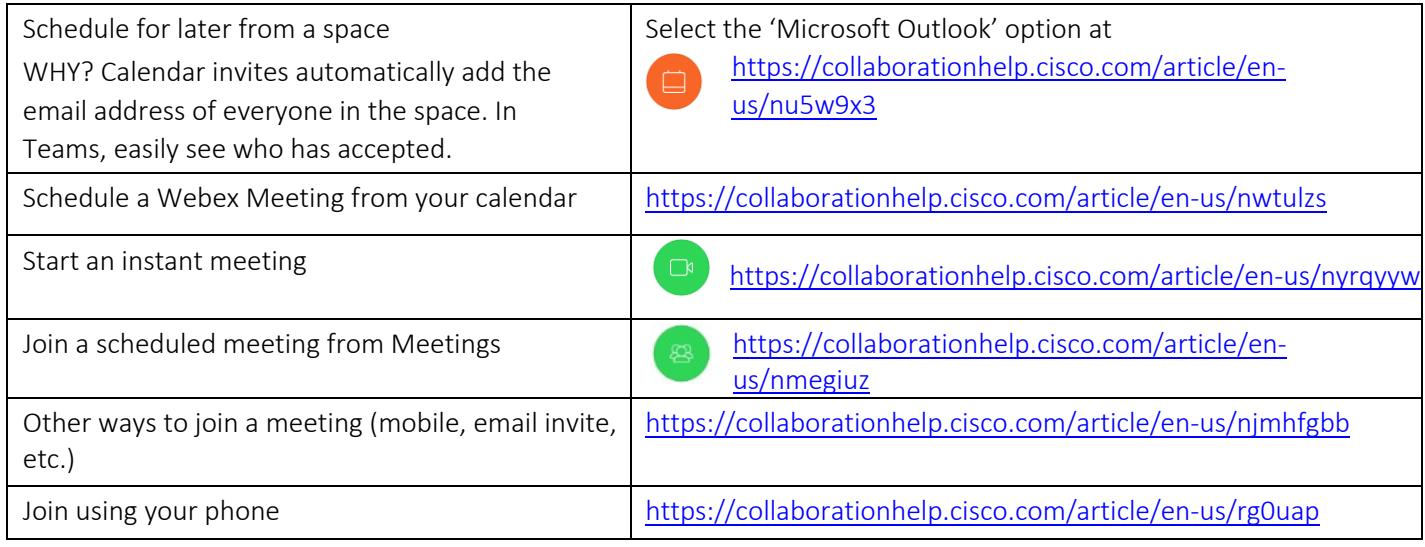

### Common meeting activities

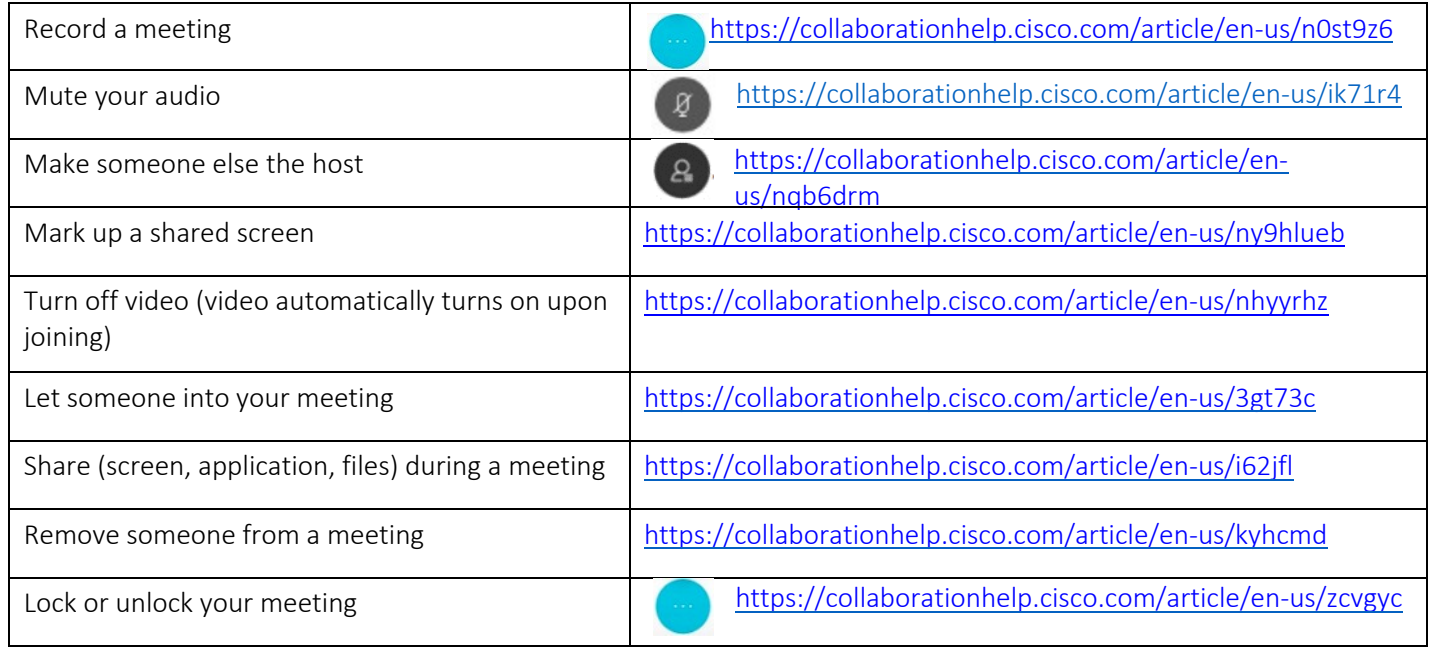

## Cisco Teams Resources

https://help.webex.com/ld-n0bl93g-CiscoWebexTeams/Webex-Teams-App#Work-in-Spaces-and-Teams